## Printing Conference Invoice Instructions

1. Click the "LOGIN" link at hosa.org

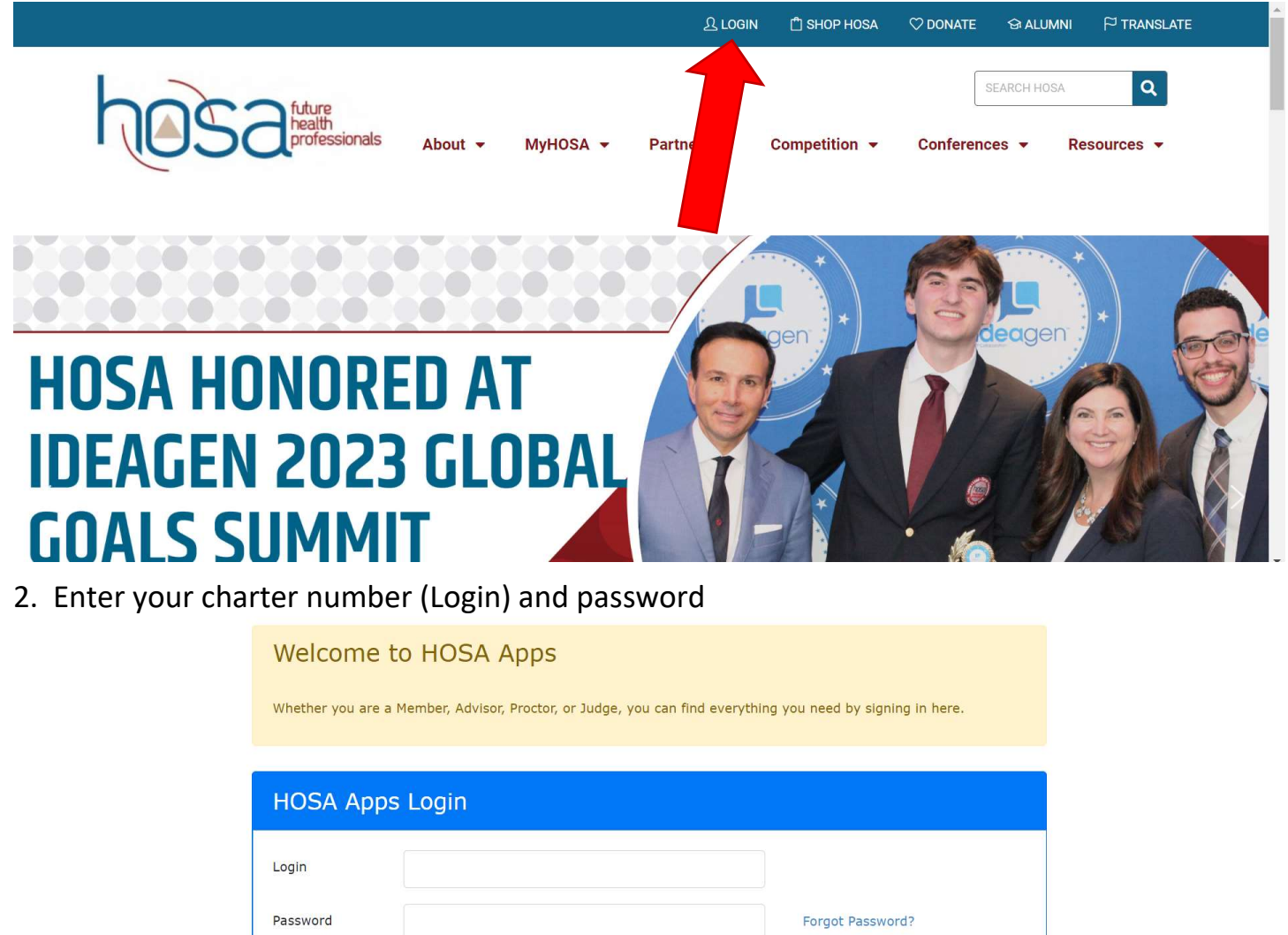

3. Scroll down to the "Conferences" section, click the desired conference for which you need an invoice.

Login

Judges Alumni Registration Member Activity Tracking

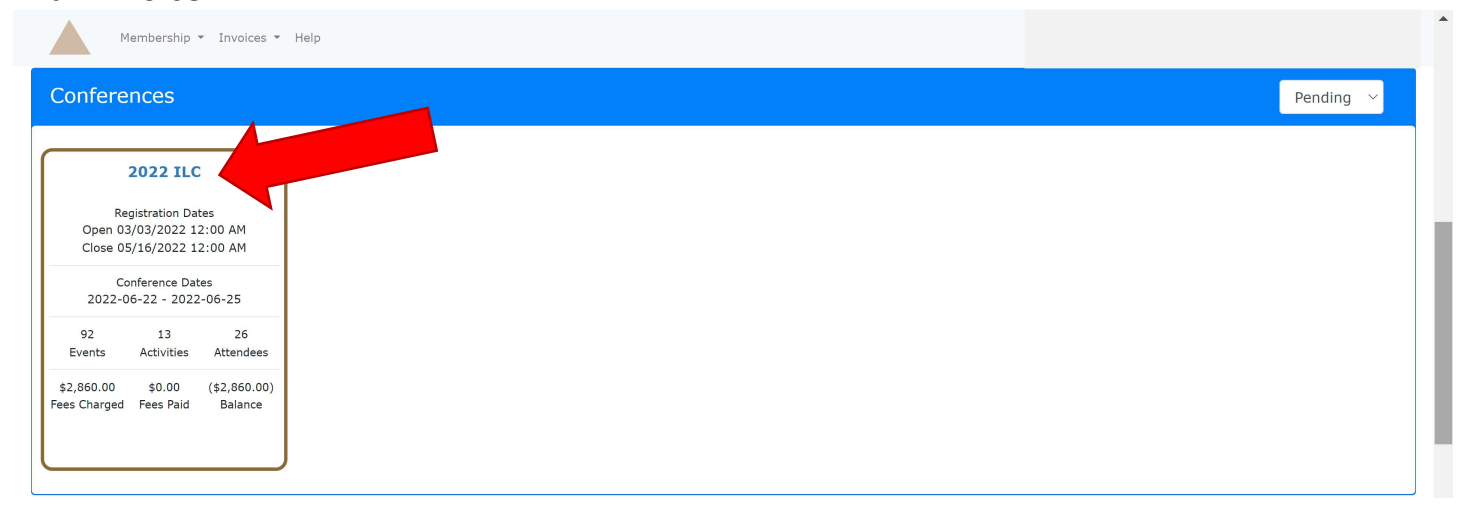

4. Click "Reports" in the lower lefthand corner of the screen. Select the desired invoice to print. If a conference is no longer present under "Conferences", select the "Generate Invoice for Recent Registrations" option.

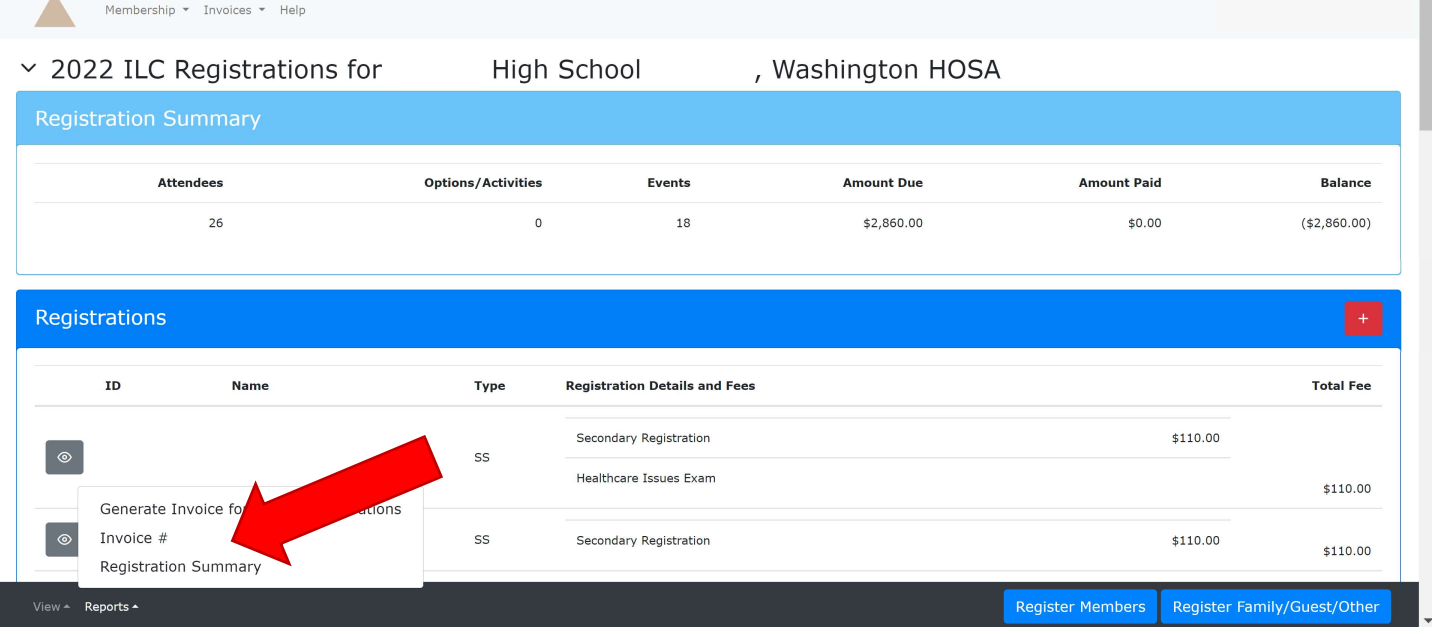

## 5. Click the printer icon.

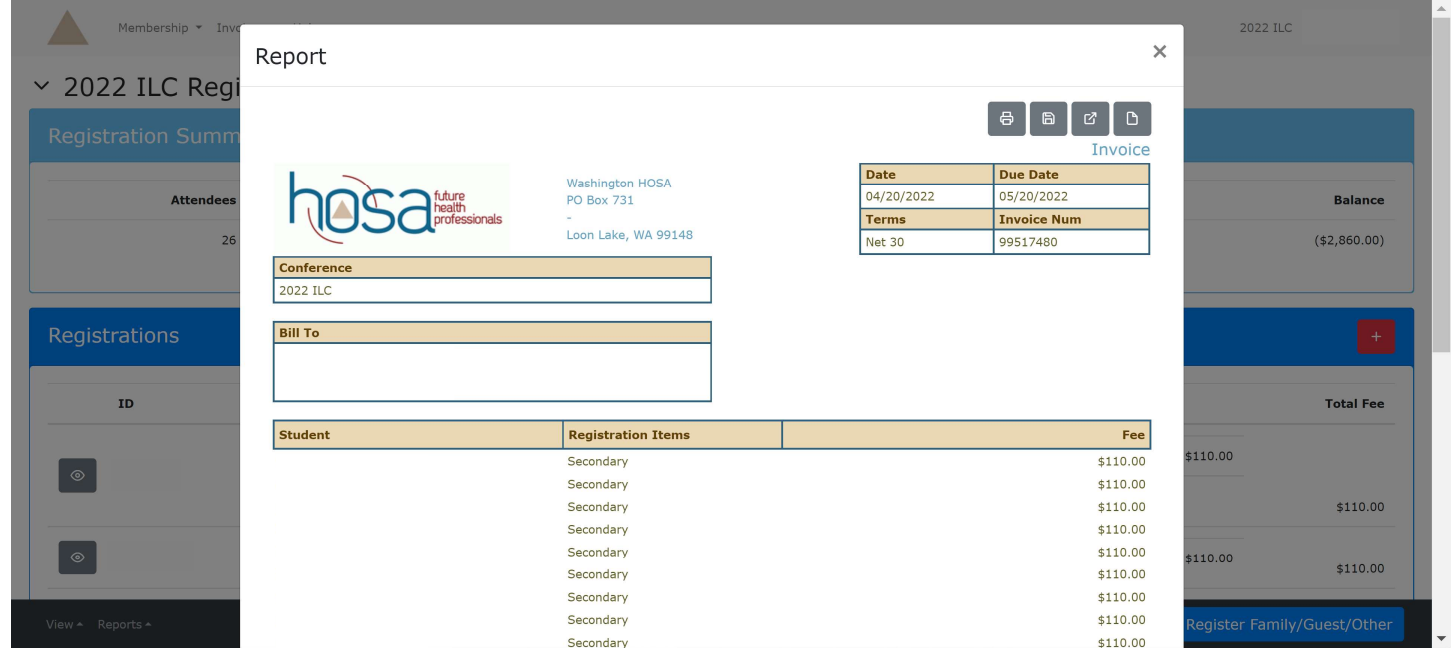

6. Select pertinent printer settings and print. Include printed invoice with payment. Remember, conference payments are made to WAHOSA not International HOSA.

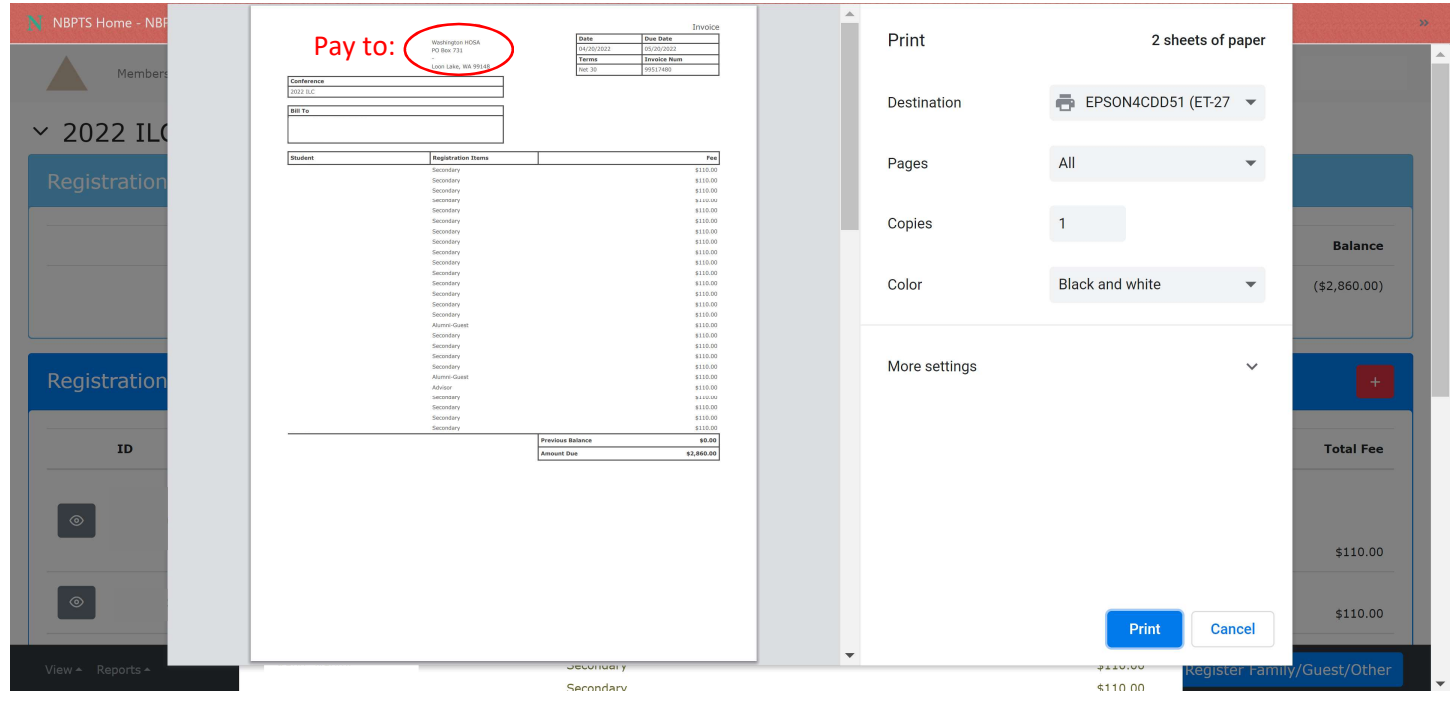